# What is Fldigi?

- Fast Light Digital modem application
- Free, open source program or application using a computer's sound card and USB ports to perform communication over SSB with different digital modulation technics.
- Dave Freese, W1HKJ, developed the software along with other contributors.

What hardware will you need for FLDIGI?

To use FLDIGI you will need :

- 1. The FLDIGI software,
- 2. An xml file for your given radio such as IC-7300.xml,
- 3. A computer,
- 4. A sound card device : a computer or Signalink or built-in radio,
- 5. Cabling to connect the radio to the soundcard device and for
- 6. using the push-to-talk in the radio.
- 7. Transceiver for the ham bands

#### First:

- 1. Download FLDIGI from www.w1hkj.com
	- 1. Optional software flmsg,flwrap,flrig & flamp can be loaded from www.w1hjk.com.
- 2. You need a sound card interface. A device such as Signalink or your laptop/desktop computer has a sound card including cables for the audio inout and output.
- 3. You will also need a cable between the computer and the radio to controller the PPT function for transmitting.
- 4. The Signalink device cables are wired for the PPT and are specific for a given radio.
- 5. Other devices such as a usb to serial cable canbe used for the PPT function

FlDIGI software has five components used for this presentation:

FLDIGI - The software control the decoding and encoding of the different types of digital modes that it is capable of using. Also itcan control some of the functions of the radio. It also can load other programs when itstarts up. It also contains FLARQ which is an errorcorrecting software used by FLDIGI.

- FLMSG This program allows the user to select pre-made forms used to send messages. Some of these forms are specific for ARES/RACES and emergency situations.
- FLWRAP This software allows FLIDIGI to sent PDF files, spreadsheets, pictues, and other file types however the larger the file size the longer it will take to transmit it.

• FLAMP -A program for AMP or Amateur Multicast Protocol. An flamp session willtransmit one or more files with one or more iterations of the transmission. Each file is broken into blocks, each of which has a check sum. The receiving station saves the blocks that pass check sum.

FLRIG - The software allows the use to control the Radio settings from the computer screen. It will require a USB (Universal Serial Bus) interface cable to connect to the radio.

Usually the data cable goes to the Computer Aided Transceiver (CAT) connector on the radio. This will require loading a computer driver for a USB communication port (comport) device.

# FLDIGI Hardware Requirements

#### Next:

- You will need a computer, a sound card interface and possibly a CAT interface and interface cables.
- The newer radios contain the sound card interface as part of their design. They also have the CAT interface for Rig control which is a com port for a computer. This handles the audi and PPT function.
- If the radio does not have a Sound Card built into it, an external sound card device such as a USB Signalink module or USB Sound Card module is necessary.

# FLDIGI Cable Requirements

- You will need cables that connect the Sound Card and PPT signals to the radio via it's data port and/or CAT port. Also the computer may have to have cabling for the usb com port for PPT function.
- You will need to install on the computer the software driver for the USB cable connected to the radio CAT connector if it has one.
- The comports in the Windows Operation system is under the Control Panel in the Device Manager under Comports. This will show you which comport to use.

### FLDIGI Cable Requirements

- To enable the transceiver to transmit the audio information from the computer, the Push-To-Talk has to be controlled.
	- 1. The Signalink module will perform the PPT function.
	- 2. Or a separate USB to serial converter that has an RTS(Ready To Send) signal can be used to control the PPT function.

#### FLDIGI Cable Fundamentals

Cross Talk between Radio and Computer/Sound Card

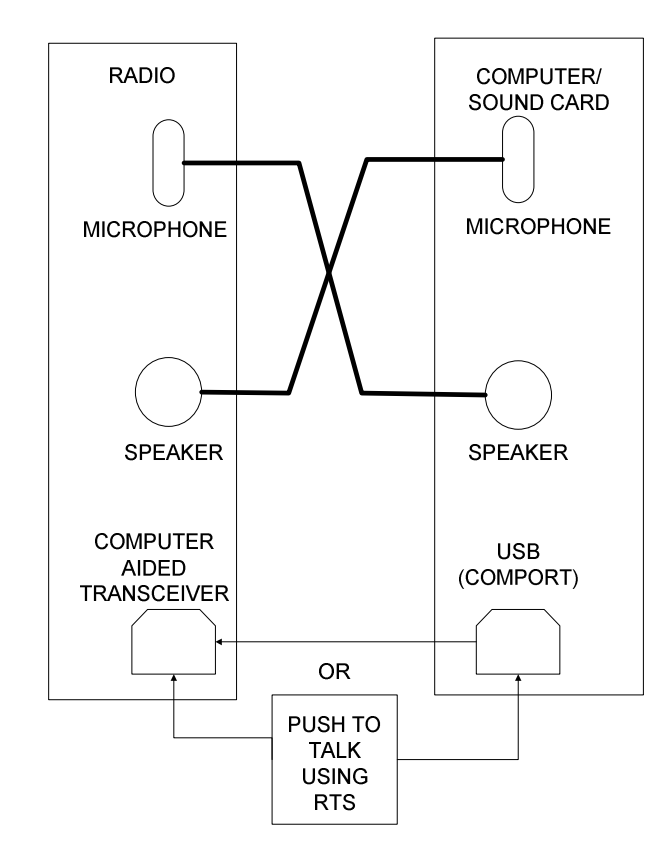

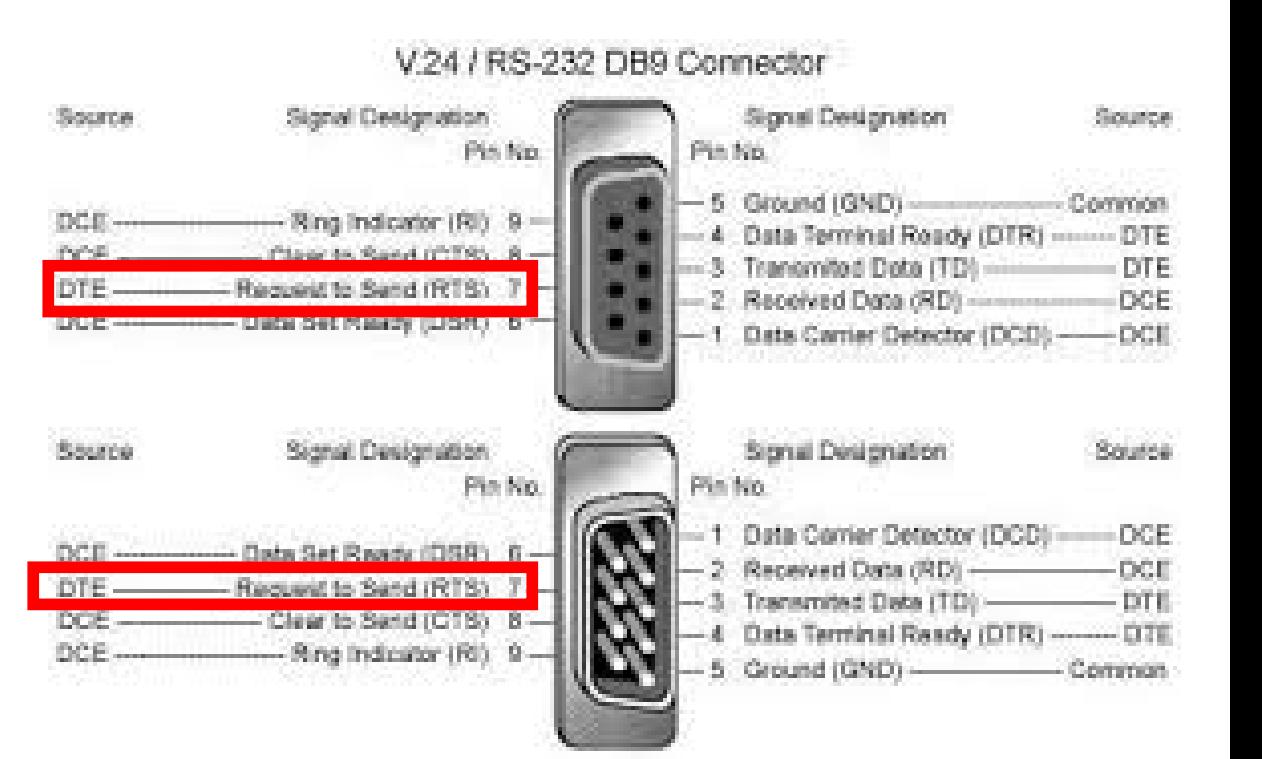

#### FLDIGI Hardware Examples

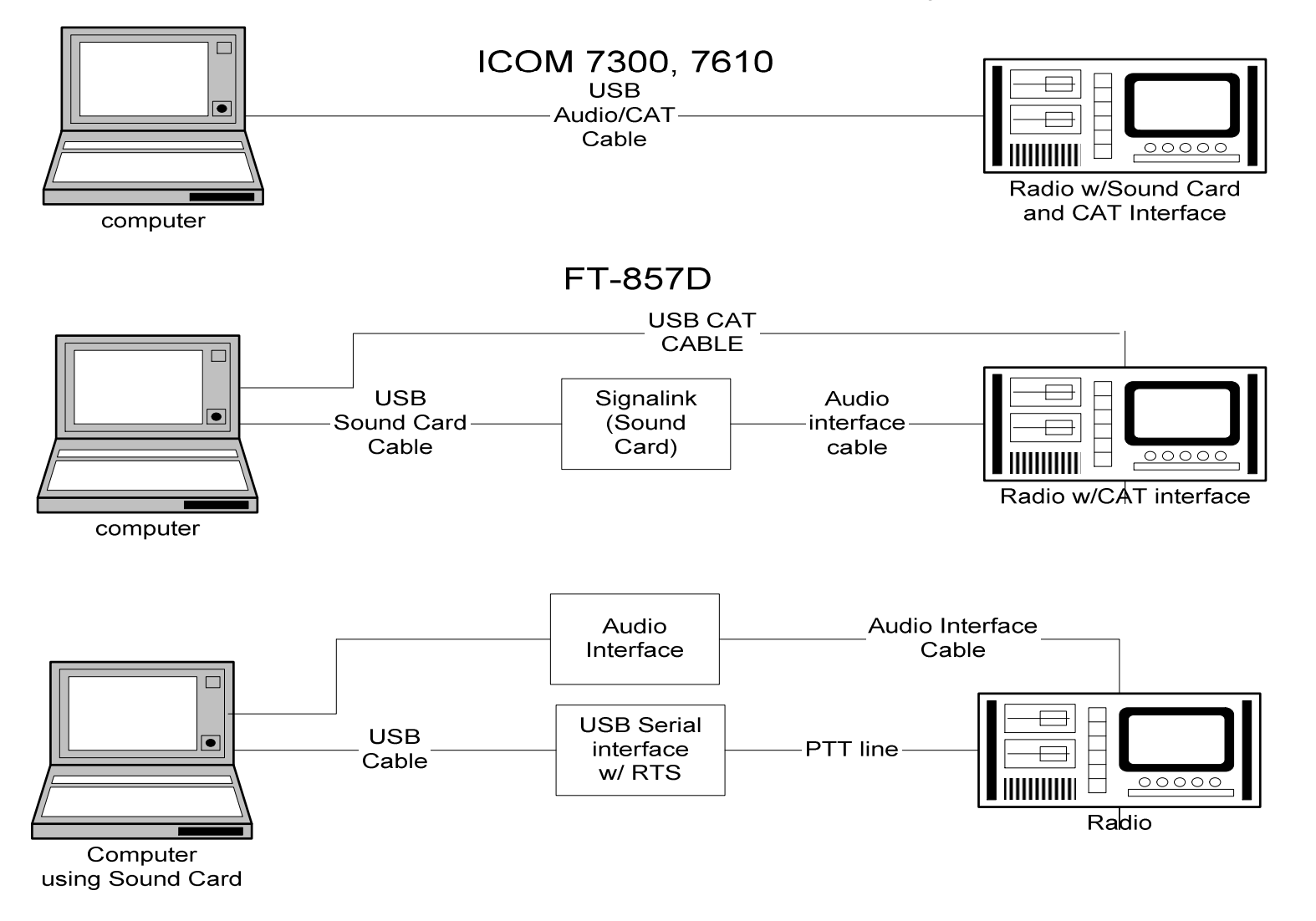

#### **FLDIGI Hardware Examples** KF5INZ Easy Digi VII

COMPUTER END OF BOARD

RADIO END OF BOARD

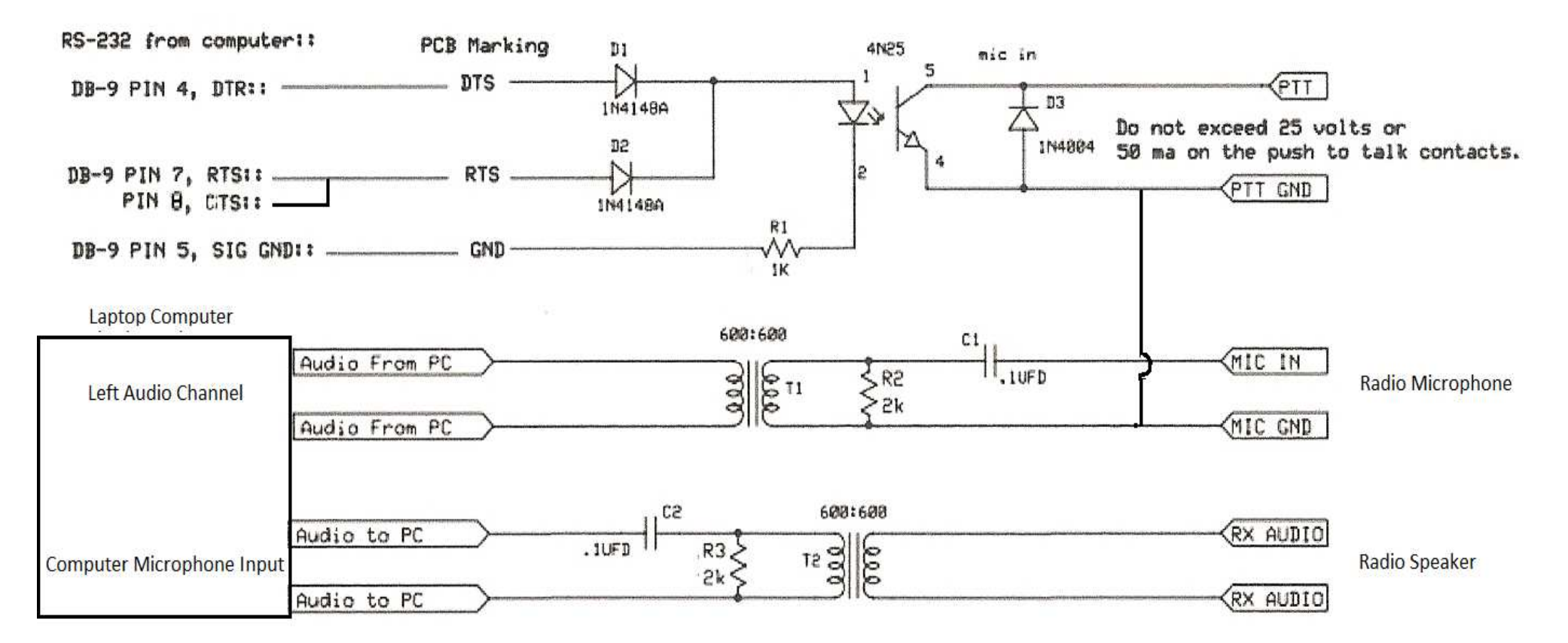

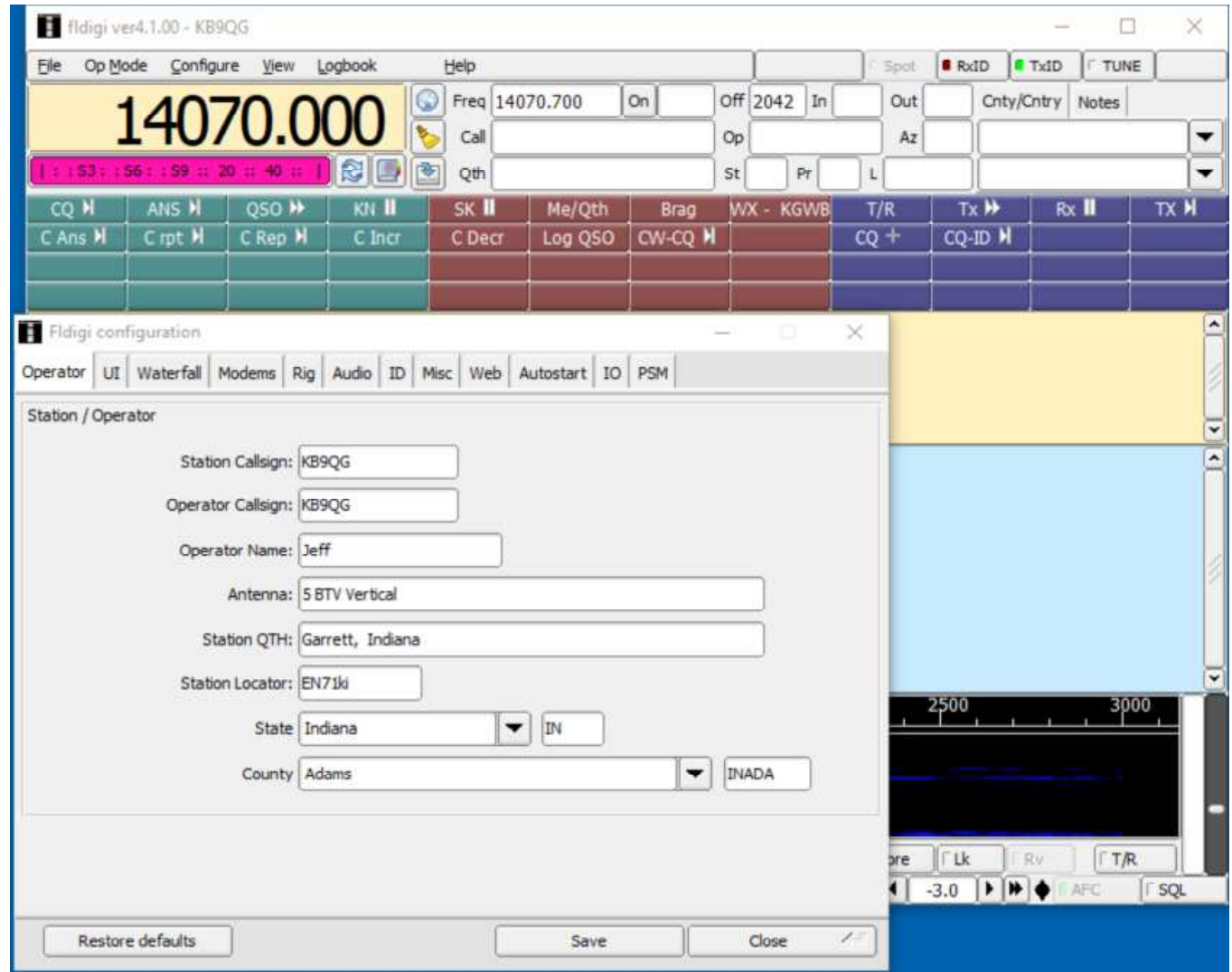

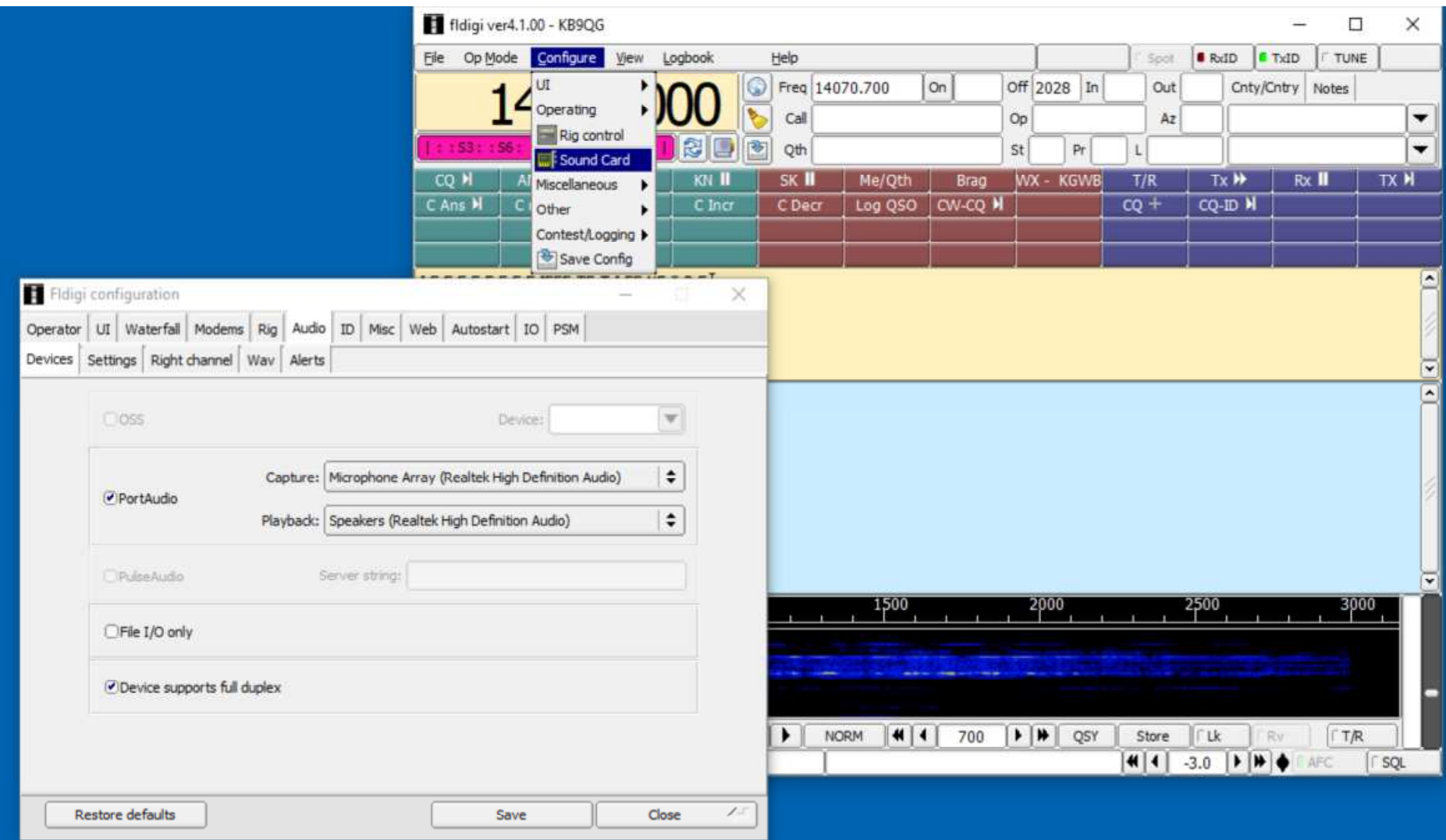

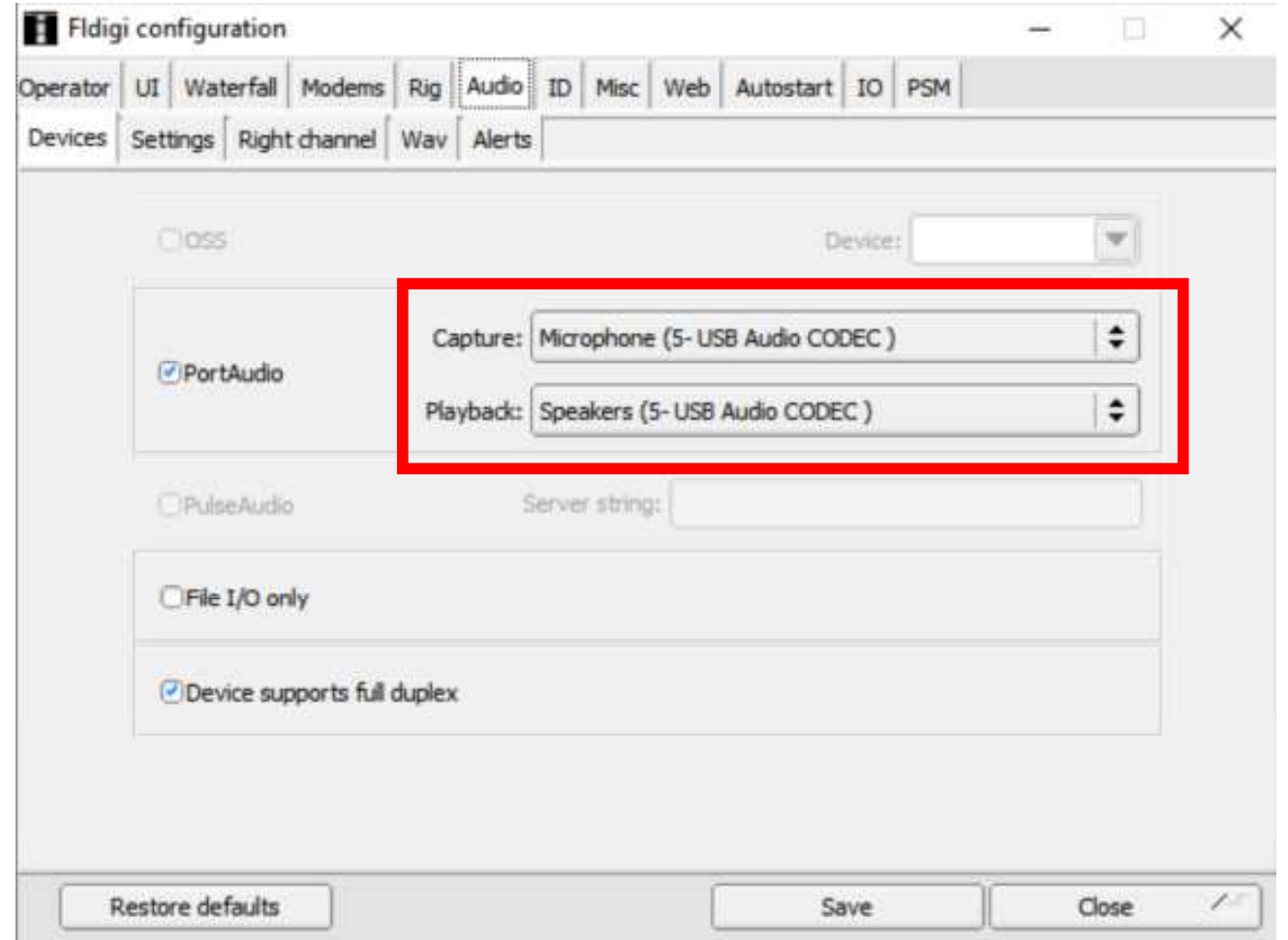

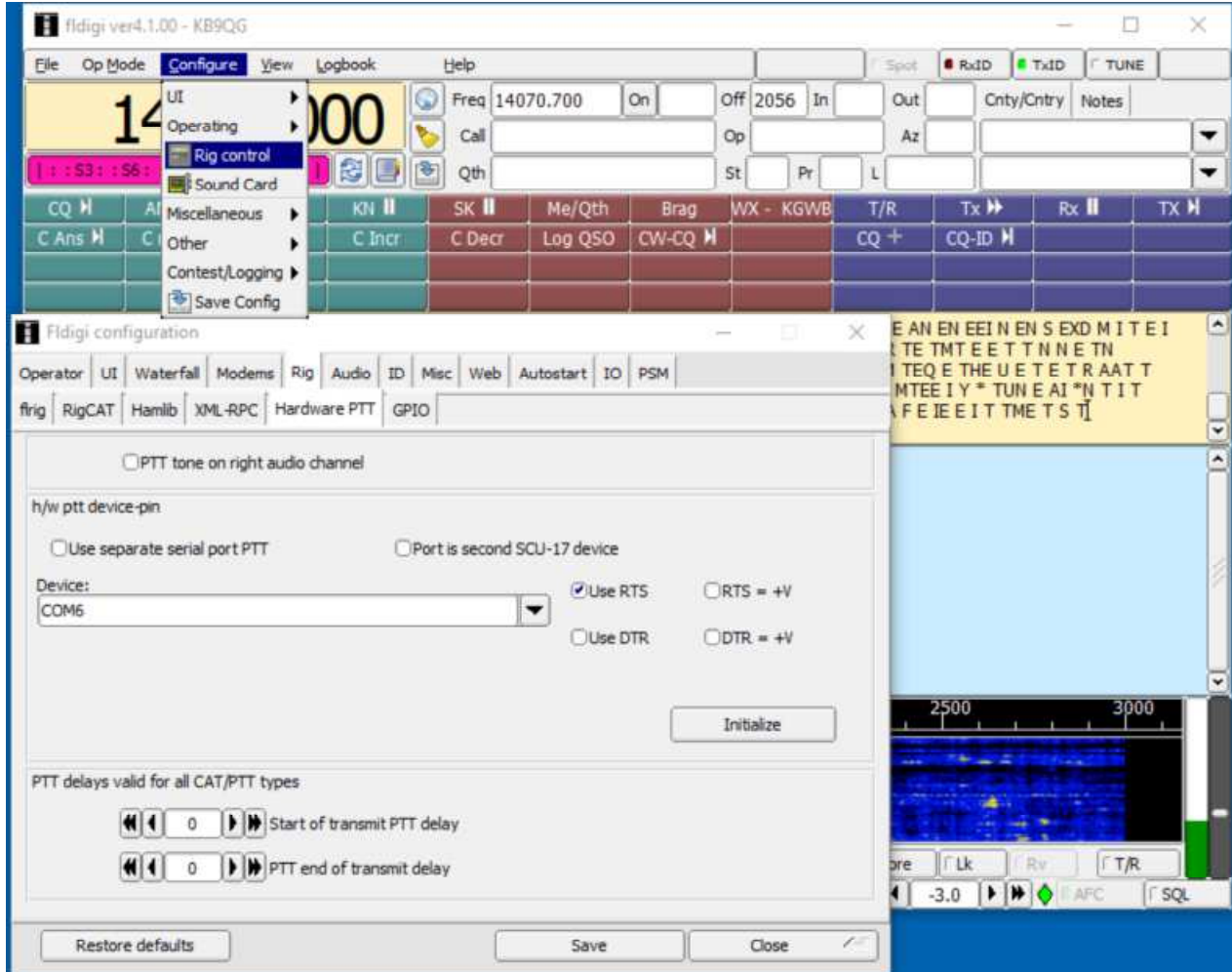

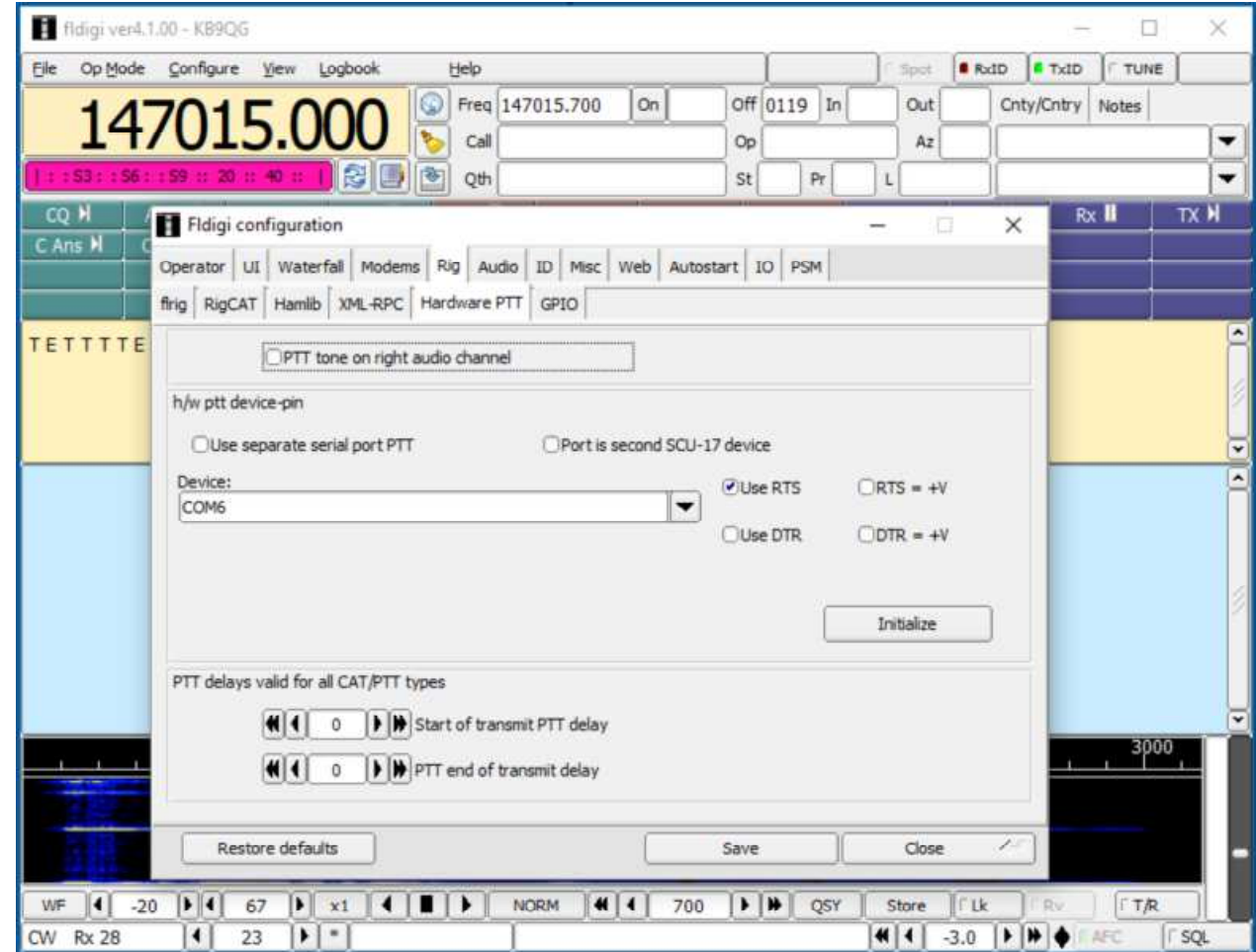

# FLDIGI Operational Modes Enable Signal recognition

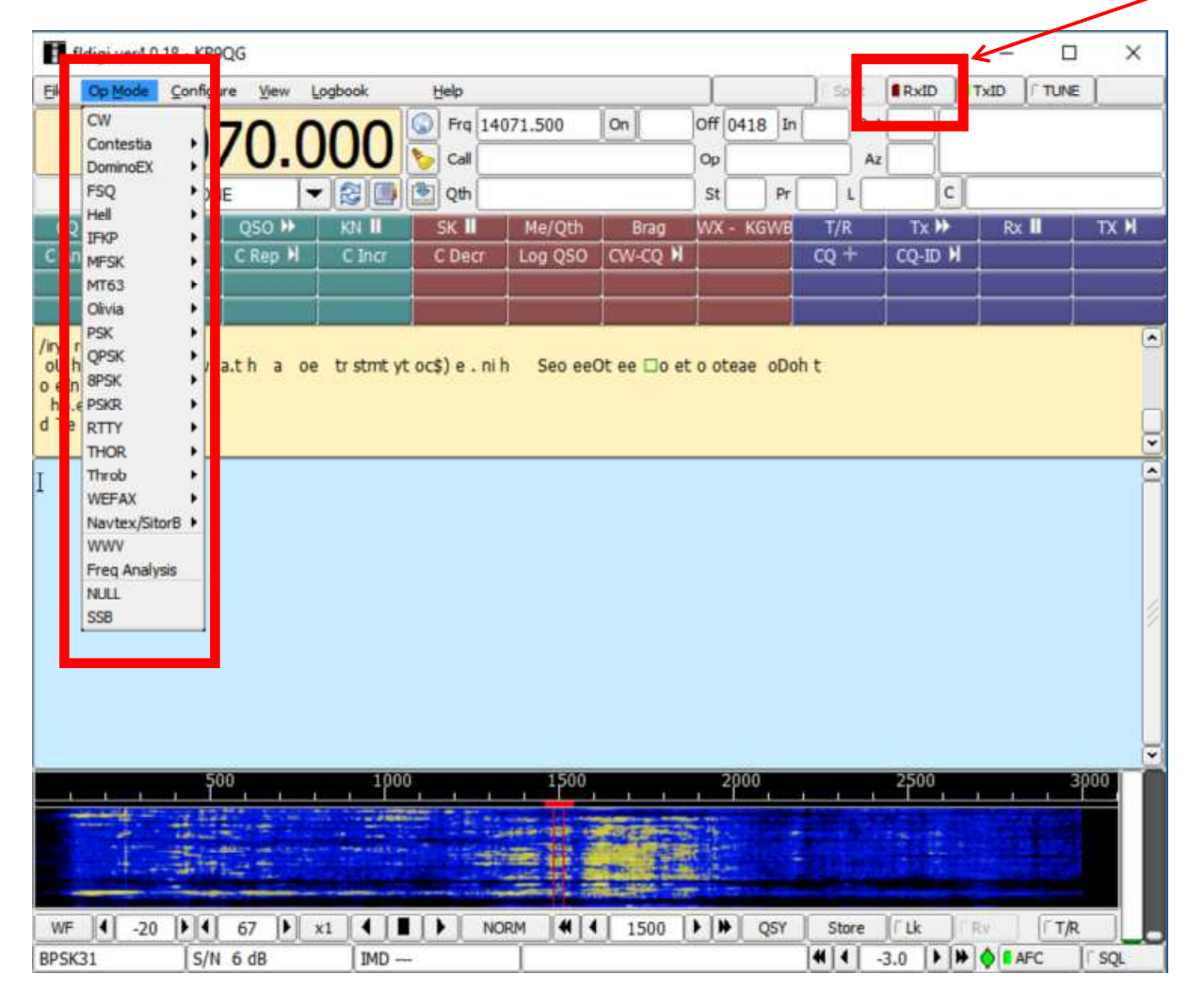

#### FLdigi Macro Setup

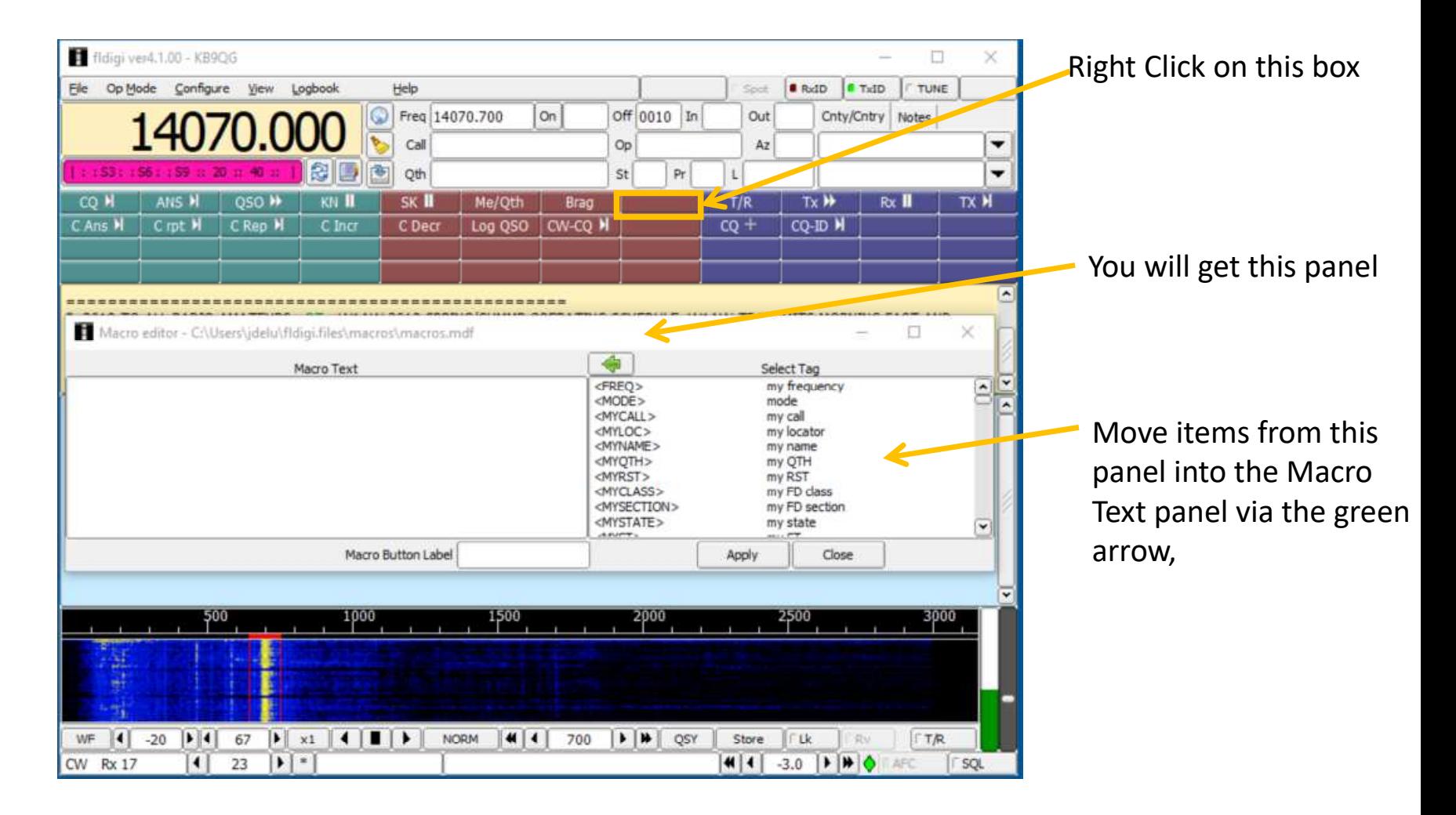

#### FLdigi Macro Setup

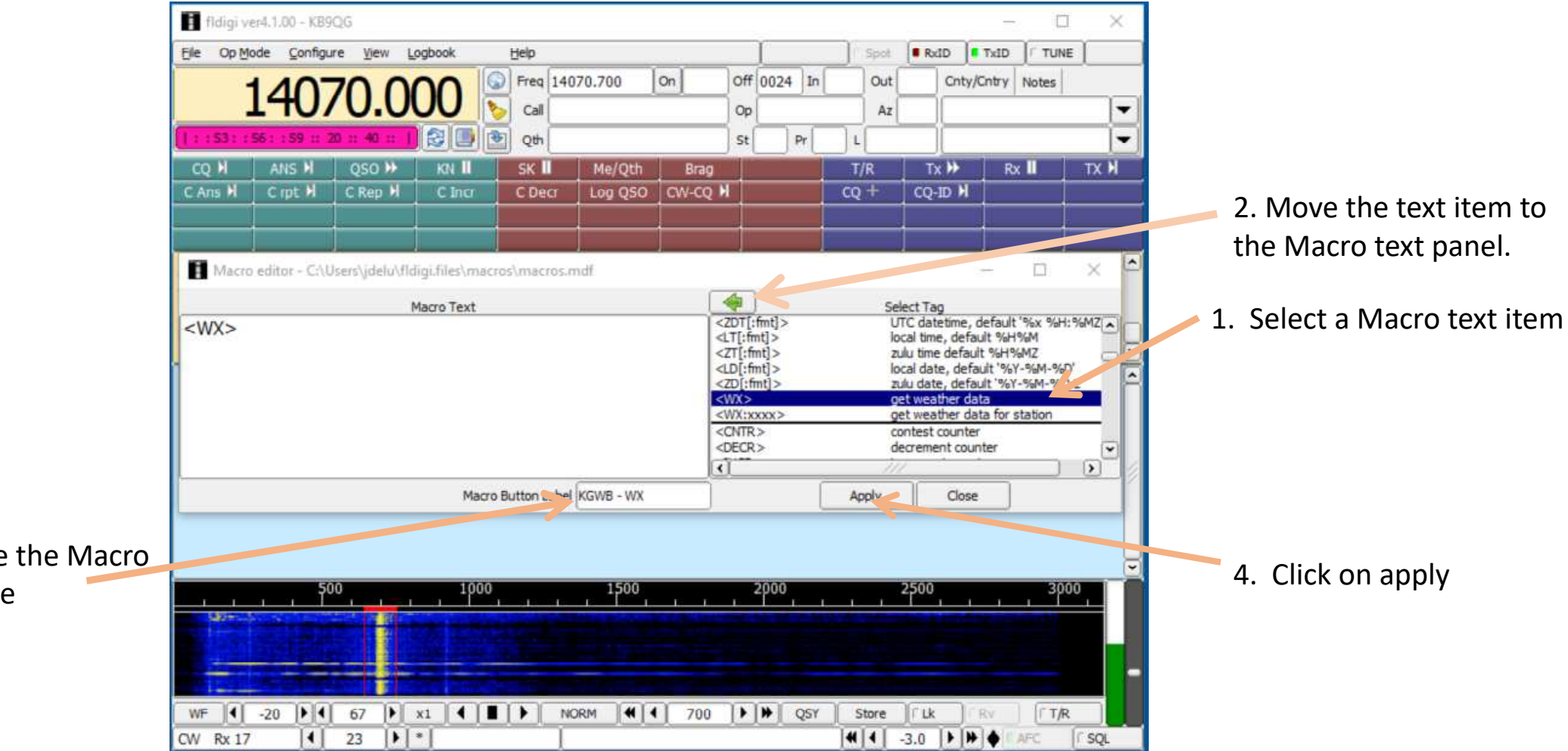

3. Give the Macro

a name

#### FLdigi Macro Setup

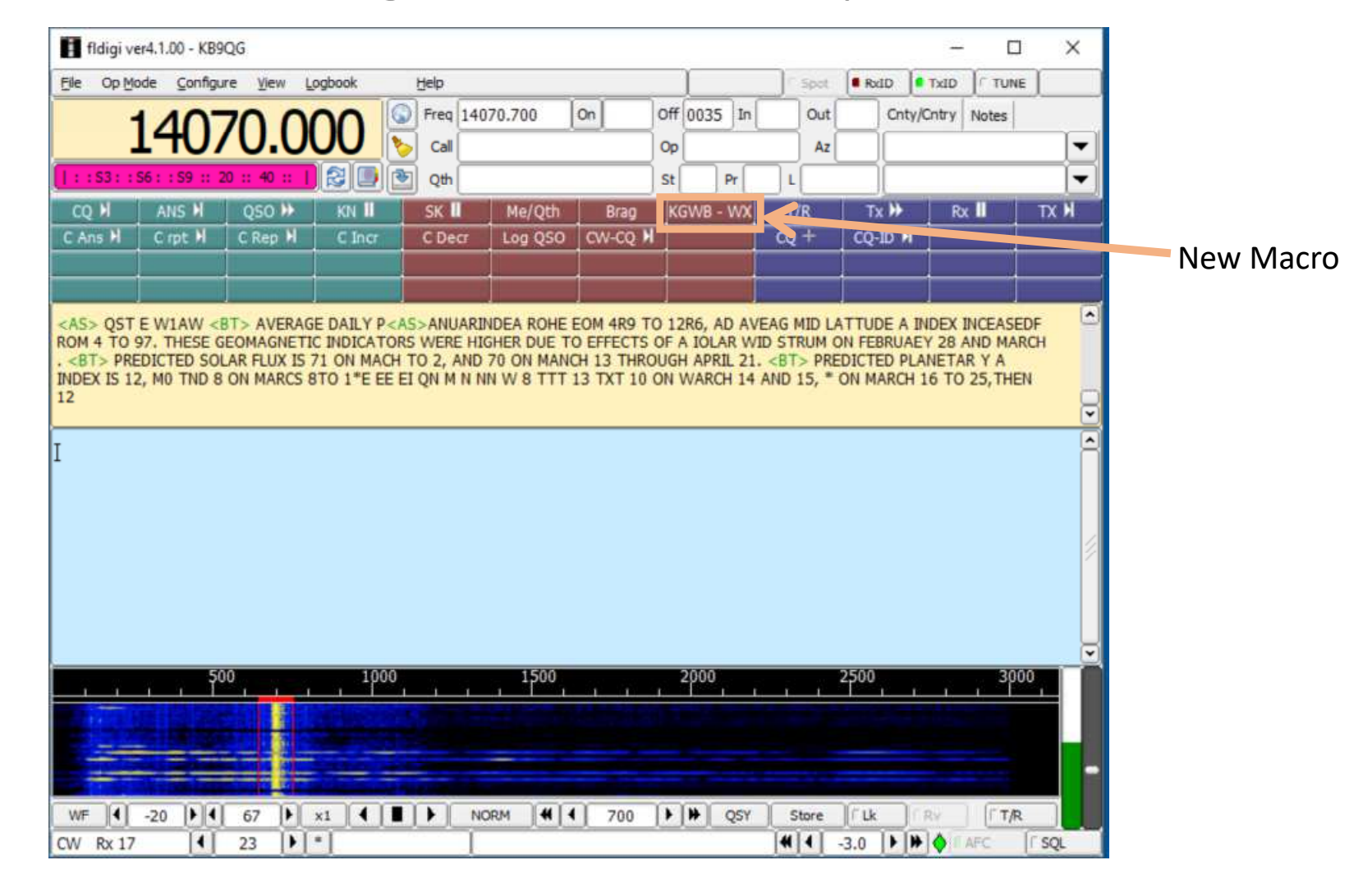

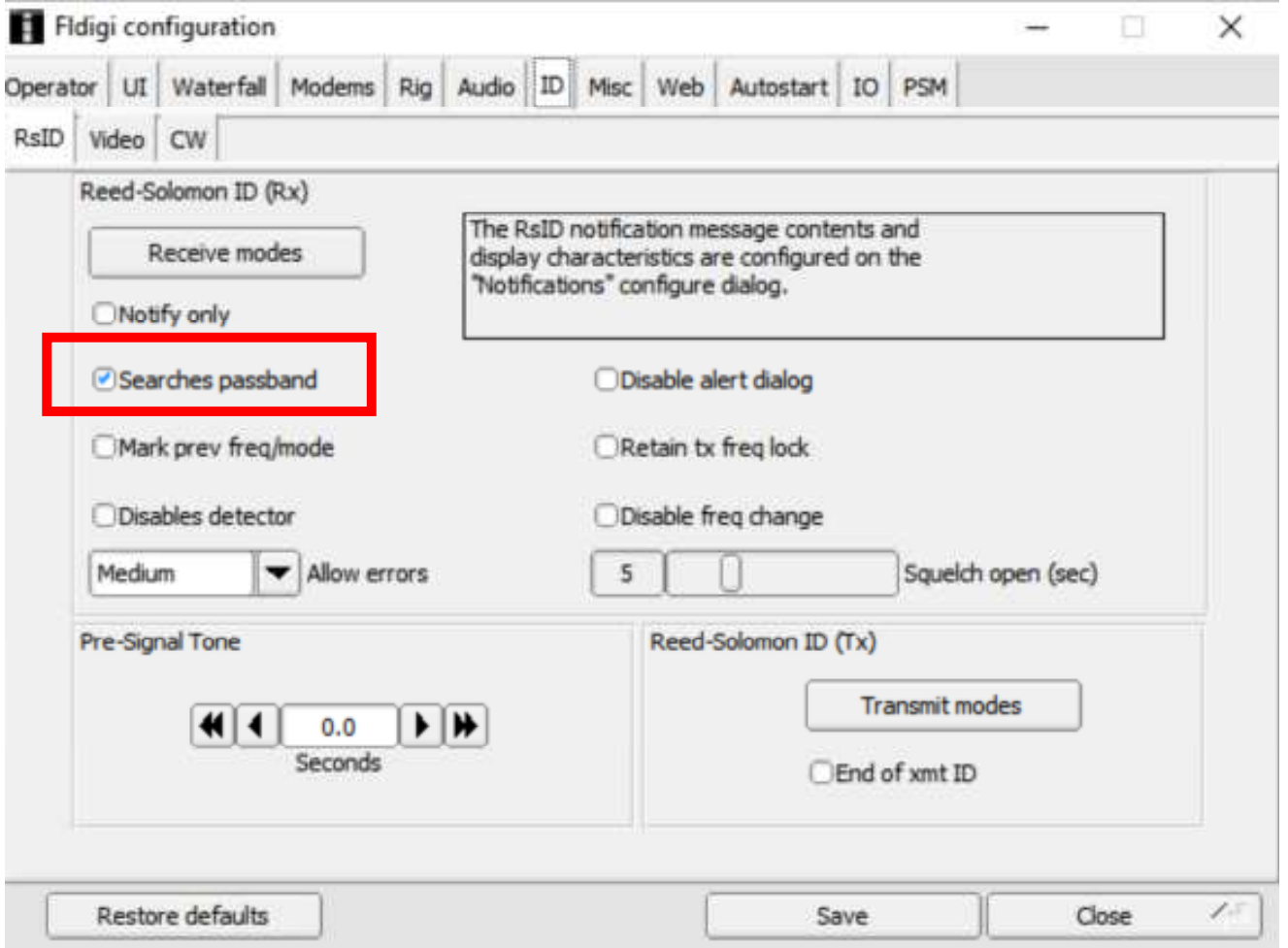

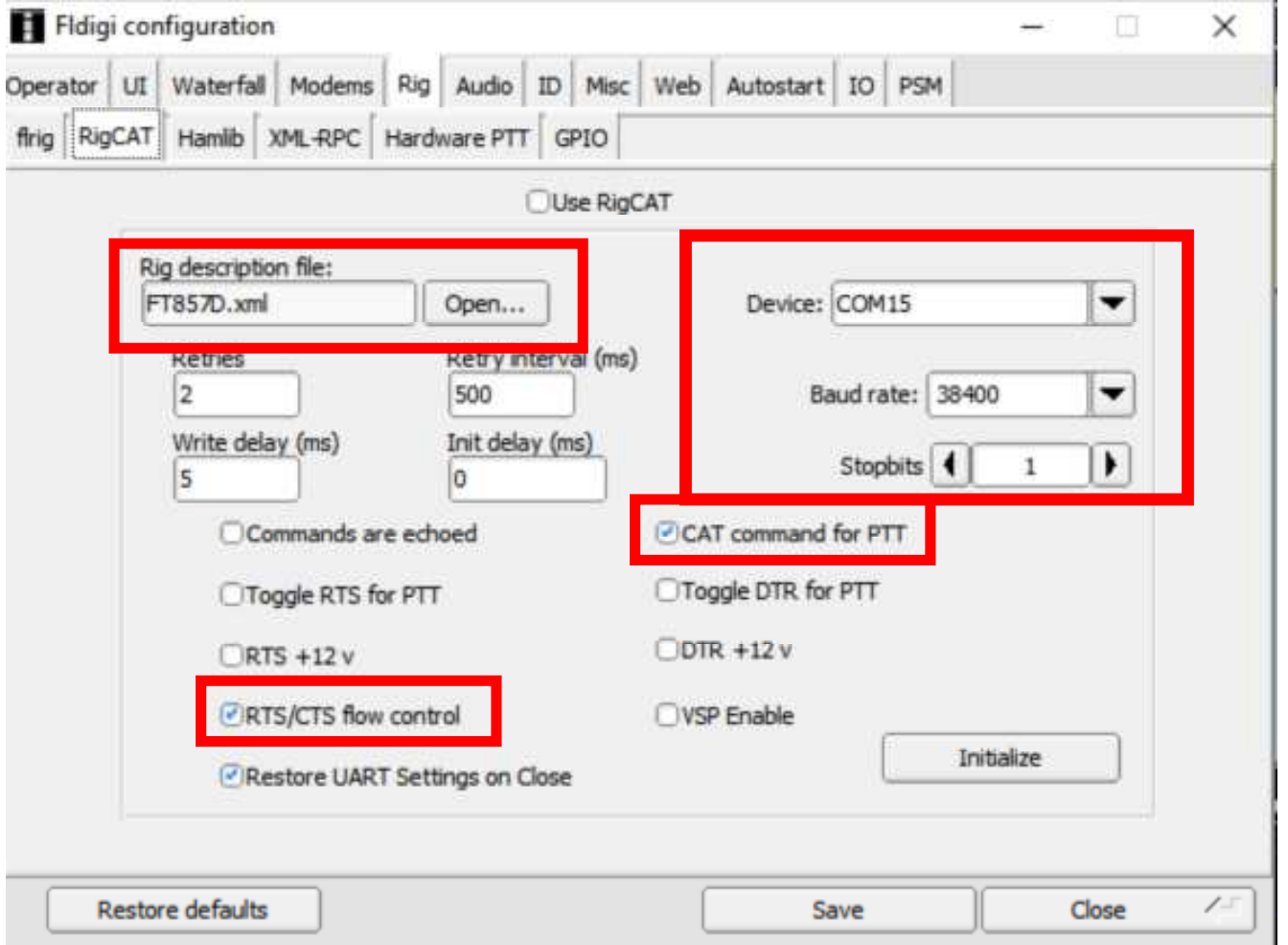

# FLRIG Computer Software Setup

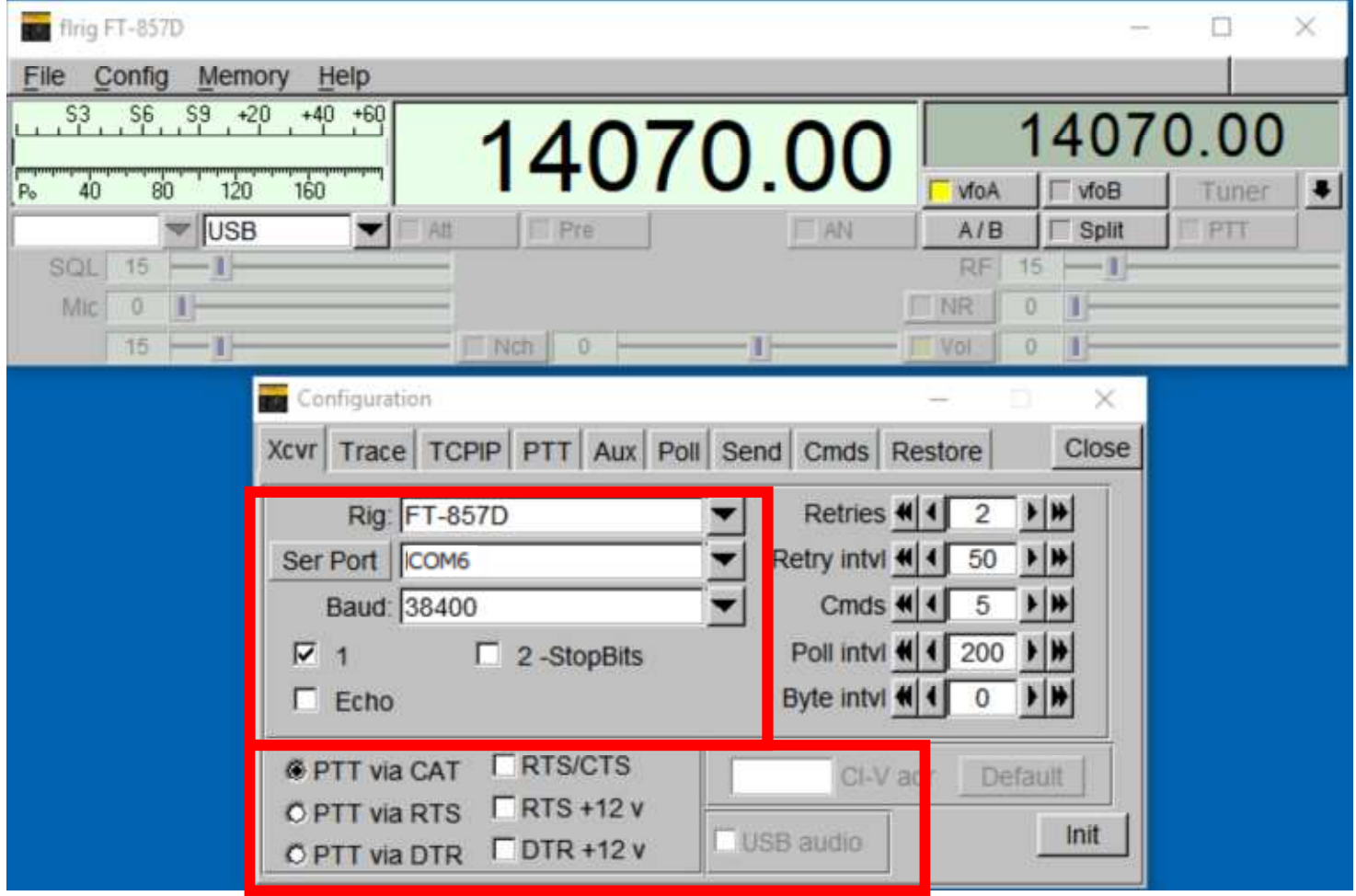

#### FLRIG Computer Software Setup

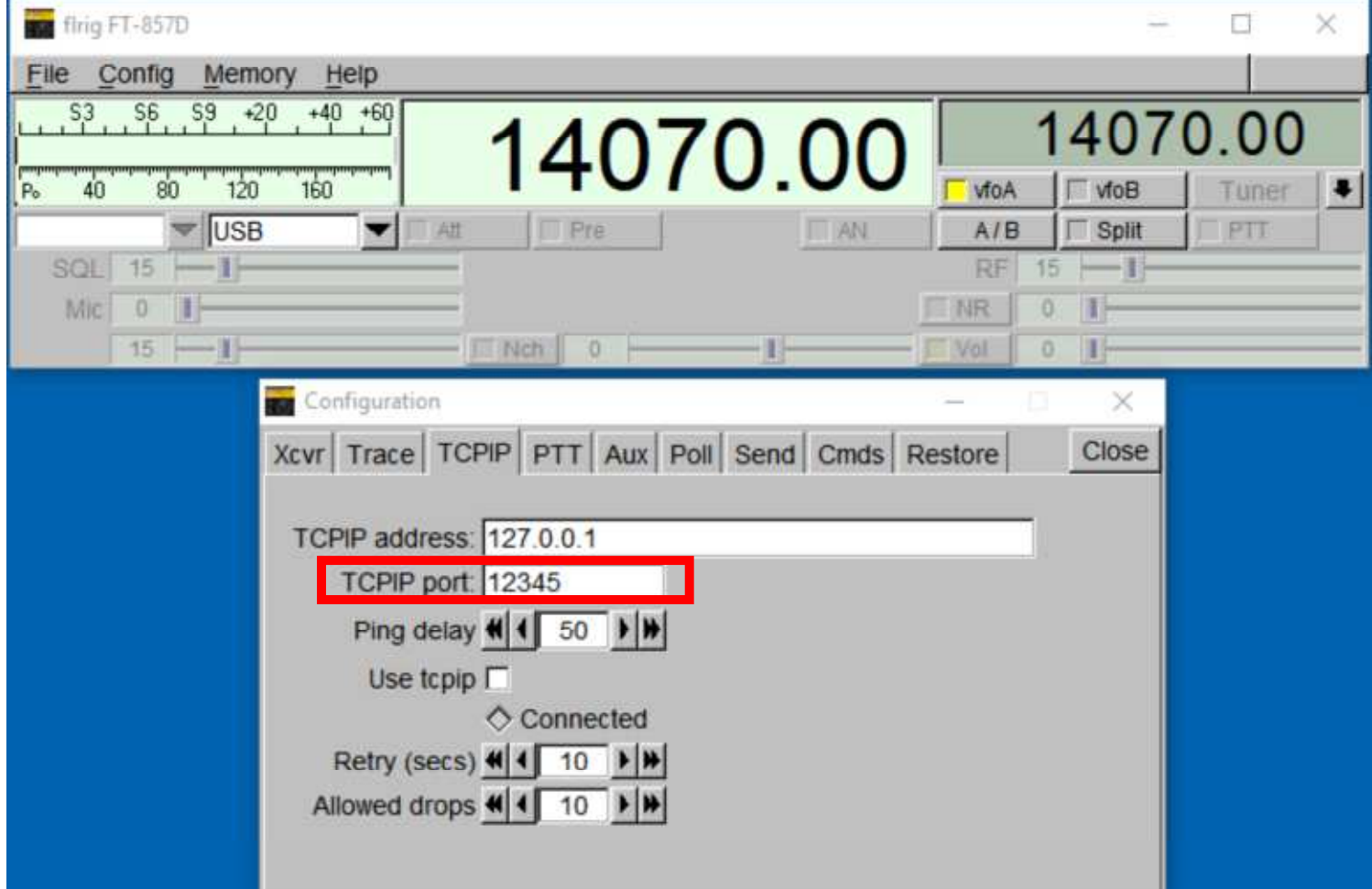

#### FLDIGI Computer Software Setting for FLRIG

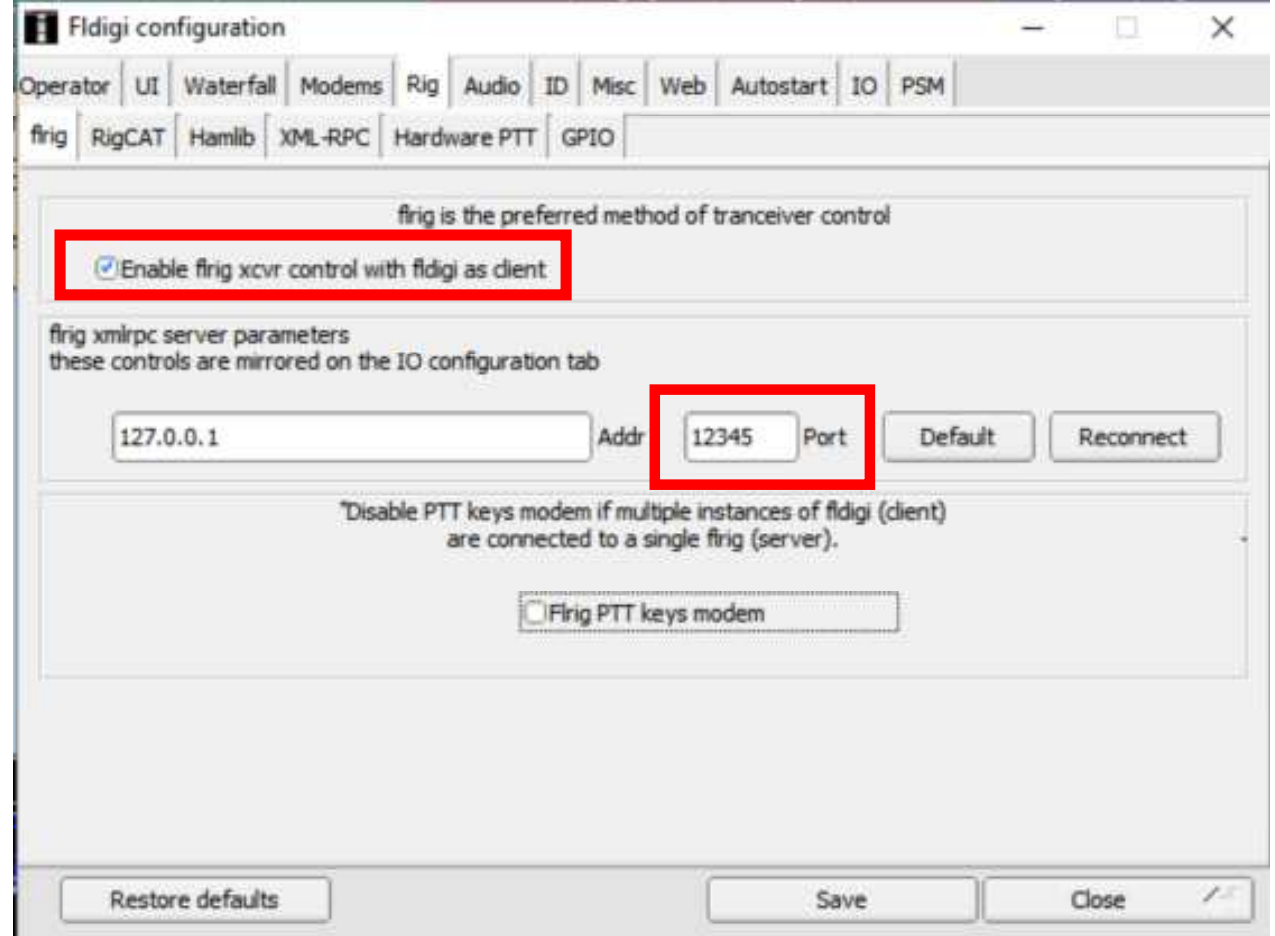

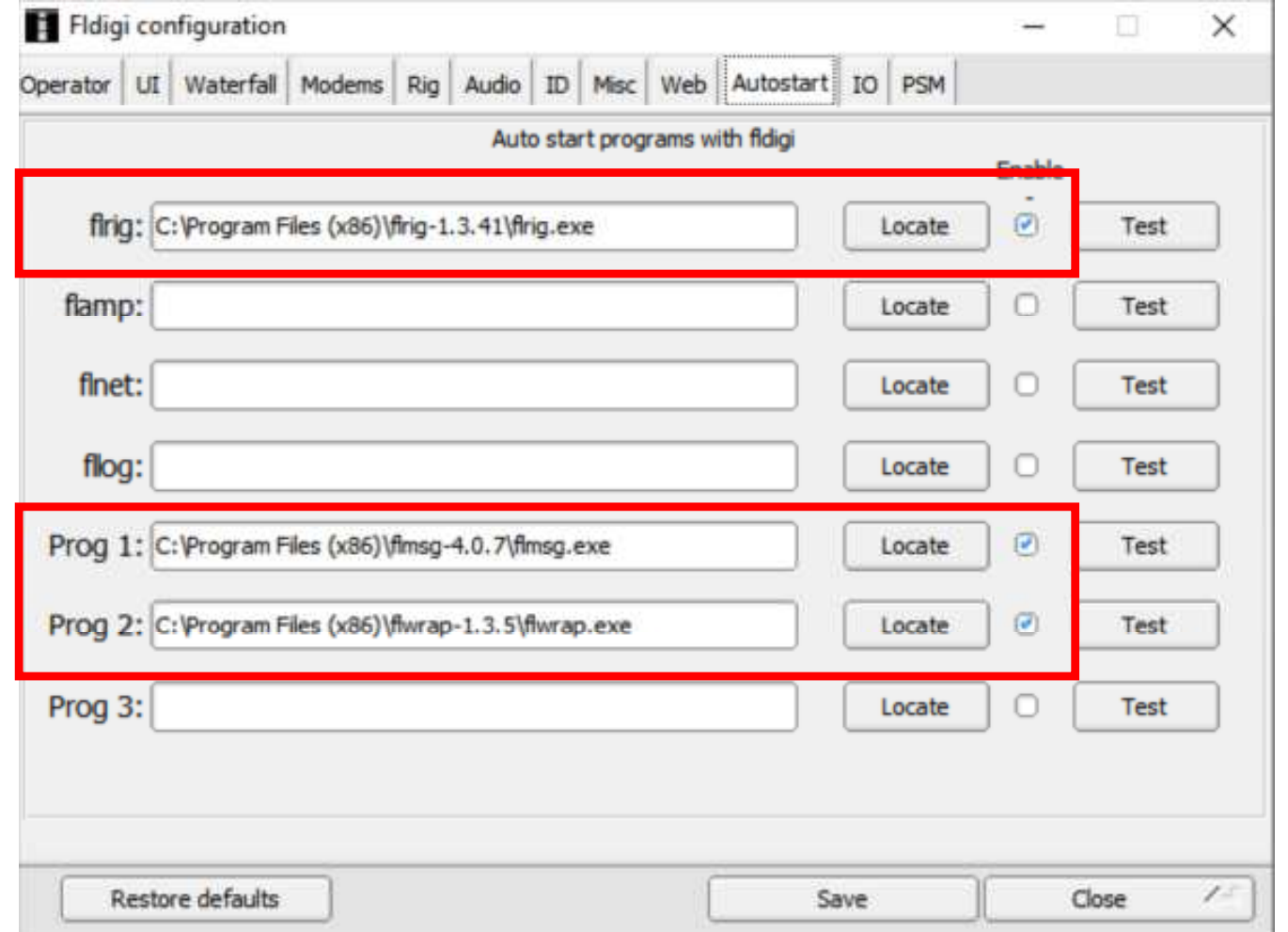

# FLDIGI Radio Software Setting

- Any USB cable being used will require a software driver to be installed typically. Some times the operating system will recognize the USB and automatically install the driver
- The CAT USB port baudrate must be set in the radio and the computer to the same value such as 19200 if you are using FLRIG.
- Set the radio to use the USB-Data mode it it has that setting.

## FLDIGI Radio Software Setting

- You need to set audio setting in the radio to prevent over modulating the USB-DATA signal.
- Set the transmitter power level to 20 to 25 watts. Do not use full power output the radio. This will 100% duty cycle is some cases which will cause over heating of your transmitter also it causes over modulation of the signal.
- Additional radio setting will be required dependant on your Additional radio setting will be required dependant on your given radio. Read the manual section on the CAT interface.

# FLmsg Software setting

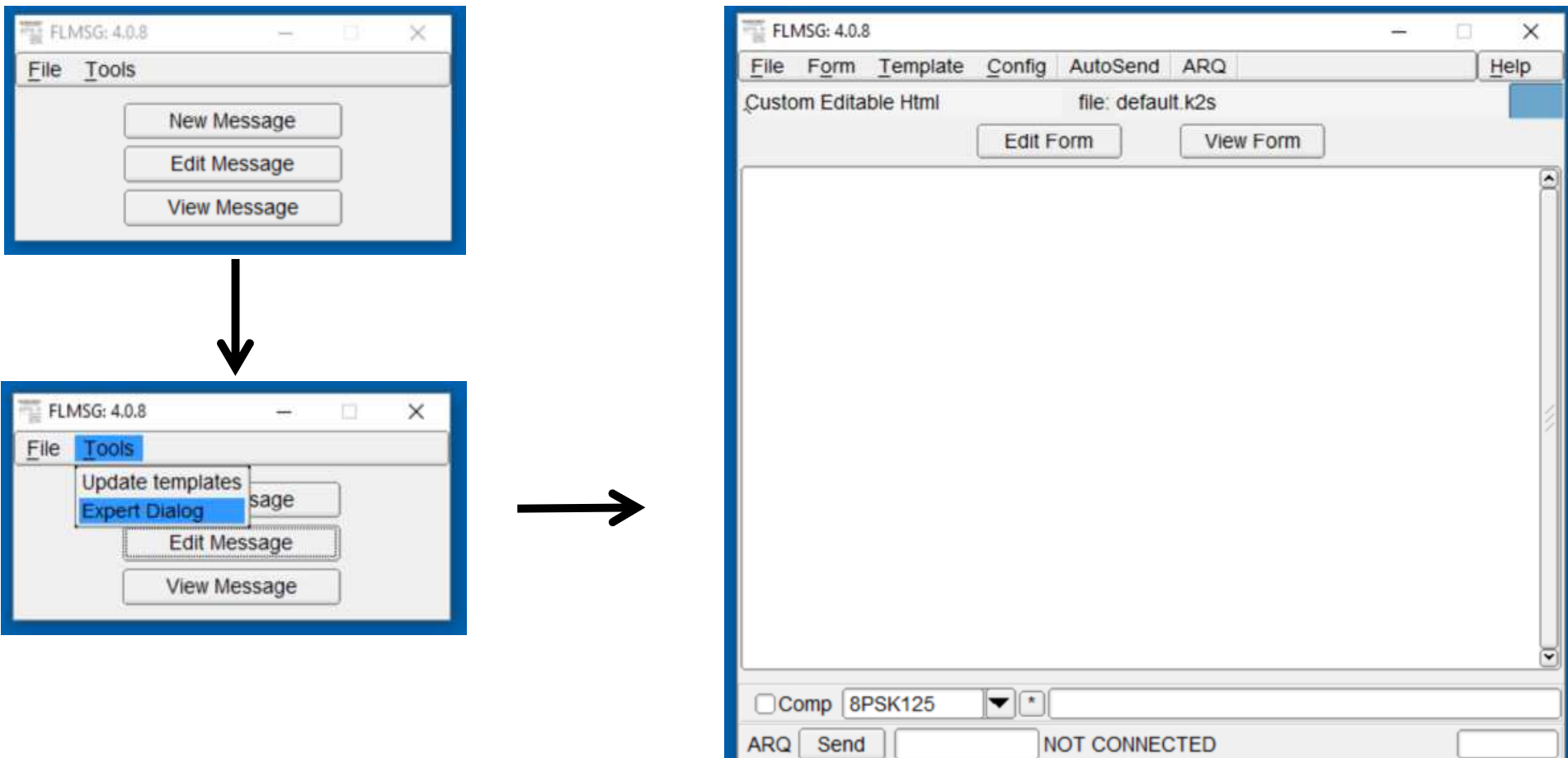

### FLmsg Software setting

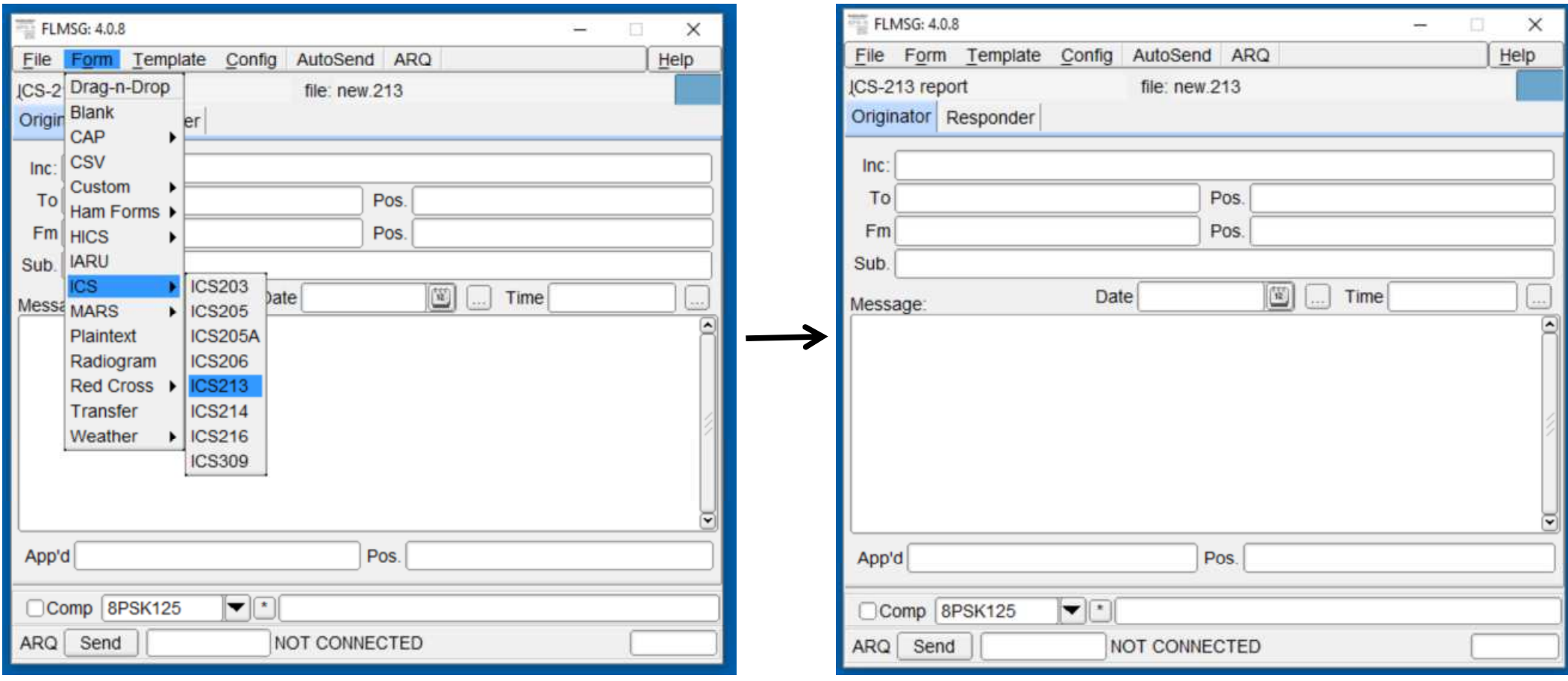

### FT-857 Radio settings

#### **MENU MODE No.019 [CAT RATE]**

Function: Sets the transceiver's circuitry for the CAT baud rate to be used. Available Values: 4800bps/9600bps/38400bps Default: 4800bps

#### **MENU MODE No.020 [CAT/LIN/TUN]**

Function: Selects the device which is connected to the **CAT/LINEAR** jack on the rear panel. **Available Values: CAT/LINEAR/TUNER** Default: CAT

#### **MENU MODE No.036 [DIG DISP]**

Function: Defines the displayed frequency offset during DIG (USER-L or USER-U) mode operation. Available Values:  $-3000 \sim +3000$  Hz Default: 0 Hz

#### **MENU MODE No.037 [DIG GAIN]**

Function: Adjusts the audio input level from terminal equipment (such as a TNC or PSK-31 sound card) during DIG (Digital) mode operation. Available Values:  $0 \sim 100$ Default: 50

# FT-857 Radio settings

#### **MENU MODE No.038 [DIG MODE]**

Function: Selects the mode and sideband (if applicable) in the DIG (Digital) mode. Available Values: RTTY-L/RTTY-U/PSK31-L/PSK31-U/USER-L/USER-U Default: RTTY-L RTTY-L: AFSK RTTY operation on the LSB mode RTTY-U: AFSK RTTY operation on the USB mode PSK31-L: PSK-31 operation on the LSB mode PSK31-U:PSK-31 operation on the USB mode USER-L: User-programmed custom operation based on LSB mode USER-U: User-programmed custom operation based on USB mode In the USER-L and USER-U modes, you can define the display frequency offset and carrier frequency offset by Menu Mode No-036 [DIG DISP] and No-039 [DIG SHIFT].

#### **MENU MODE No.039 [DIG SHIFT]**

Function: Defines the carrier frequency offset during DIG (USER-L or USER-U) mode operation. Available Values:  $-3000 \sim +3000$  Hz Default: 0 Hz

### ICOM 7300 Settings

#### **CI-V Baud Rate**

(Default: Auto)

Selects the CI-V data transfer rate.

• Options: 4800, 9600, 19200 (bps) or Auto **OWhen "Auto" is selected, the baud rate is** automatically set according to the data rate of the connected controller.

#### **CI-V Address**

(Default: 94h)

Selects the CI-V address.

 $\cdot$  Range: 02h ~ 94h ~ DFh

10 "94h" is the default address of IC-7300.